Instrukcja pierwszego logowania użytkowania do platformy Office 365

(instrukcja dla uczniów i nauczycieli Zespołu Szkół Zakładu Doskonalenia Zawodowego w Rzeszowie)

1. Wchodzimy na stronę szkoły ([www.zszdz.rzeszow.pl](http://www.zszdz.rzeszow.pl/)) i klikamy na zakładkę Office 365/Nauczanie zdalne. Zostaniemy przeniesieni na stronę logowania do Office 365:

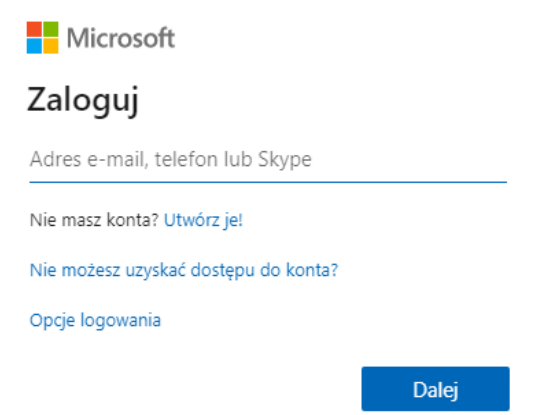

- 2. W oknie należy wprowadzić swoją nazwę użytkownika w domenie @zszdz.onmicrosoft.com. Login składa się z połączenia pierwszej litery imienia i nazwiska (bez polskich znaków diakrytycznych) i klikamy Dalej.
- 3. W kolejnym oknie wpisujemy hasło, klikamy Zaloguj.

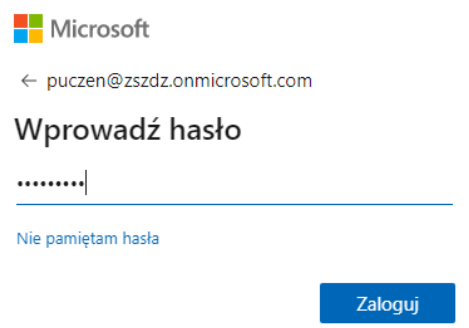

4. Kolejnym krokiem jest zmiana domyślnego hasła na własne. Polityka Office 365 dotycząca haseł, mówi, że hasło musi się składać z minimum 8 znaków (przynajmniej jedna litera A - Z i a - z oraz cyfry i przynajmniej jeden znak specjalny: !@#\$%^&\*). Hasło nie może zawierać imienia i/lub nazwiska użytkownika. Dobrym pomysłem jest zastąpienie litery znakiem specjalnym, np. Anna można zapisać Ann@, Ela można zapisać 3l@, Szkoła – 5zkoł@, itd.

5. W polu bieżące hasło wpisujemy jeszcze raz domyślne hasło, w polu nowe hasło, wprowadzamy nowe hasło zgodne z instrukcją zawartą w punkcie 4. W polu powtórz hasło, wprowadzamy ponownie hasło przez nas wymyślone. Klikamy Zaloguj.

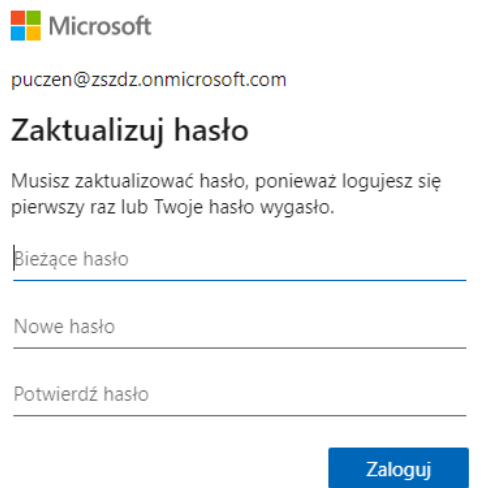

6. W kolejnym kroku pojawi się komunikat o potrzebie podania więcej informacji. Klikamy Dalej.

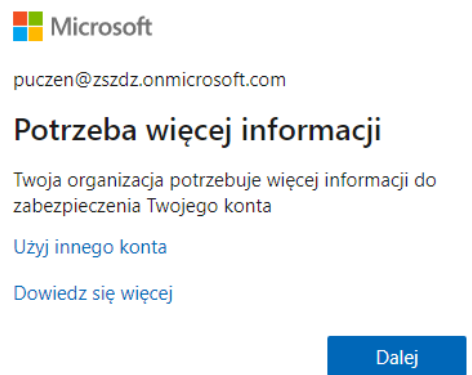

7. Zostaniemy przeniesieni na stronę, na której ustawimy metodę odzyskania hasła. Należy wybrać co najmniej jedną metodę. W wypadku wybrania opcji z użyciem numeru telefonu należy pamiętać, że może zostać pobrana opłata za wysyłanie SMS (jest to zależne od rodzaju umowy z operatorem). Wybierzemy opcję *Adres e-mail uwierzytelniania jest nieskonfigurowany. Skonfiguruj teraz.*

## nie utrać dostępu do swojego konta!

Aby umożliwić zresetowanie hasła, musimy zebrać pewne informacje, które umożliwią weryfikację tożsamości. Nie użyjemy ich do przesyłania spamu - chcemy tylko zapewnić większe bezpieczeństwo konta. Musisz skonfigurować co najmniej 1 z poniższych opcji.

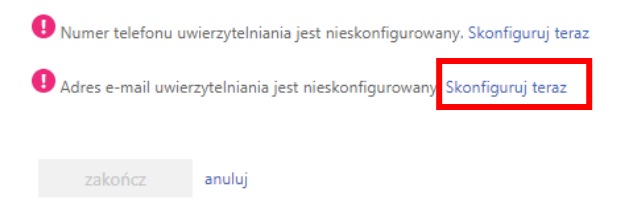

8. Po kliknięciu na napis Skonfiguruj teraz, zostaniemy przeniesieni na kolejną stronę. Wpisujemy tutaj swój adres email. Klikamy na przycisk Wyślij wiadomość email.

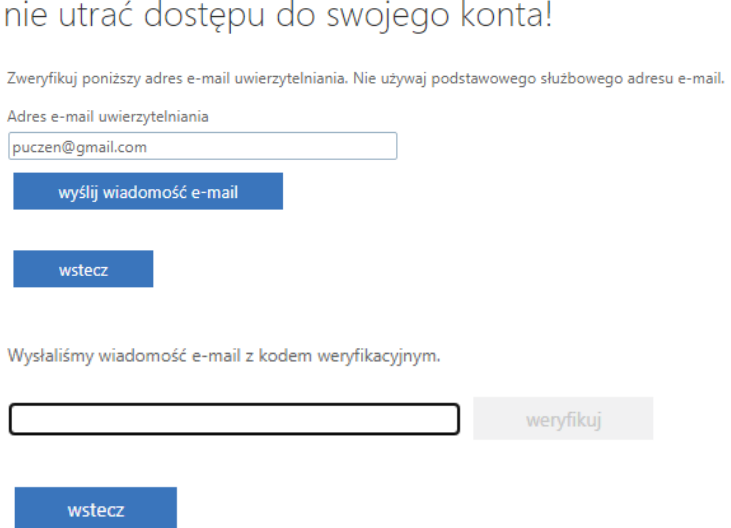

9. W nowej zakładce przeglądarki internetowej otwieramy swoją pocztę.

## 10. Szukamy nowej wiadomości wysłanej z adres[u msonlineservicesteam@microsoftonline.com.](mailto:msonlineservicesteam@microsoftonline.com)

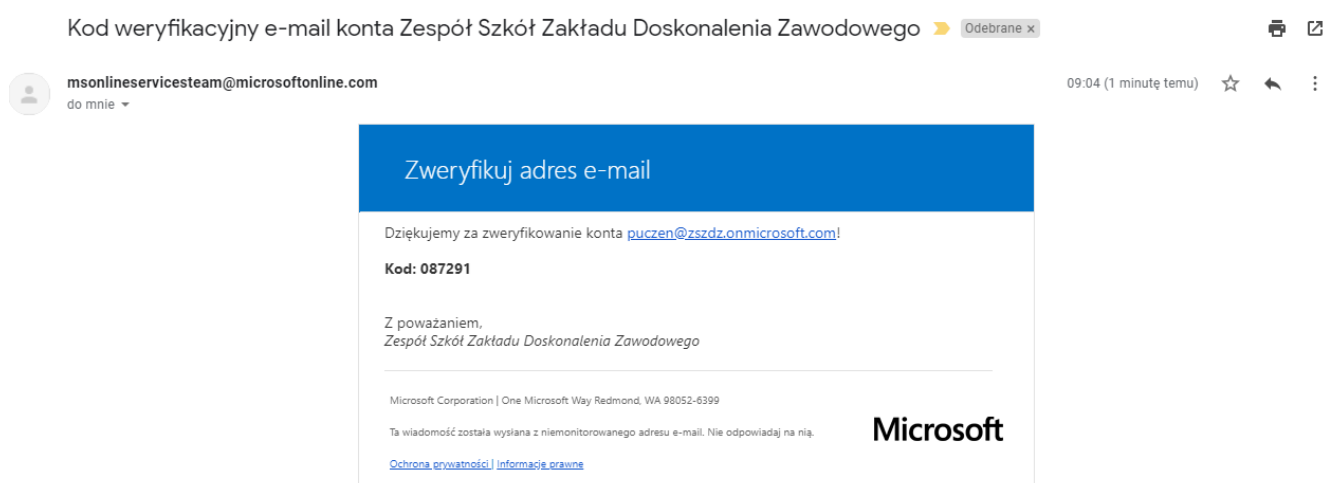

11. Widoczny sześciocyfrowy kod, wpisujemy na stronie i klikamy przycisk weryfikuj.

nie utrać dostępu do swojego konta!

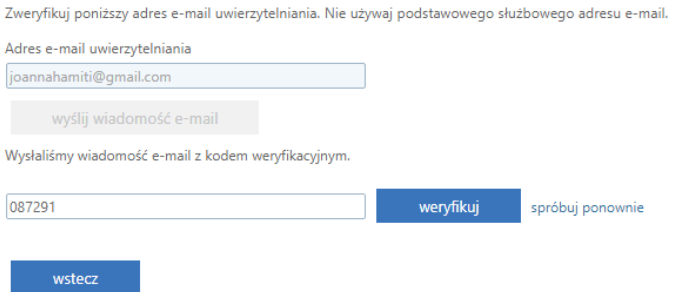

12. Jeśli nie przekroczyliśmy limitu czasu, zobaczymy komunikat jak na zdjęciu poniżej. Klikamy Zakończ.

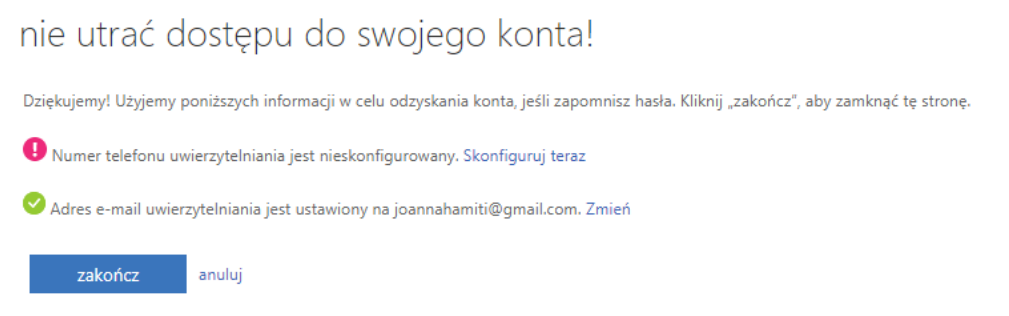

13. W kolejnym kroku zostaniesz zapytany czy chcesz, aby Cię nie wylogować. Po kliknięciu na przycisk TAK zobaczymy mniej monitów z prośbą o podanie hasła.

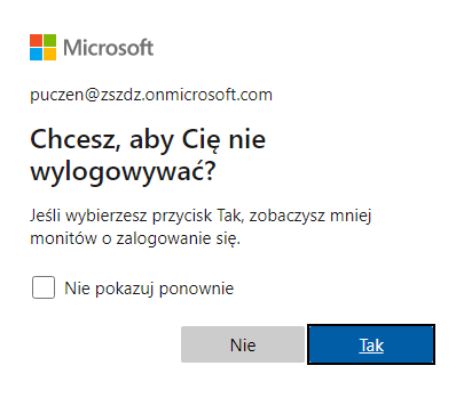

14. Jeśli zobaczymy poniższe okno, oznacza to, że zostaliśmy poprawnie zalogowani do Office 365. Zamykamy krzyżykiem to okno.

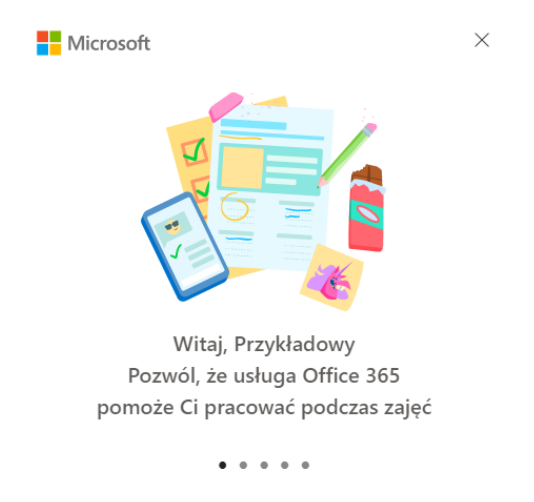

15. Jeśli zobaczymy napis Dzień dobry, Nasze Imię i Nazwisko, to możemy korzystać ze wszystkich aplikacji zawartych w pakiecie Office 365.

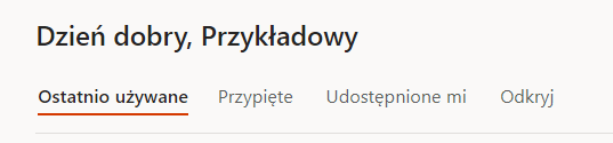

**16. Powyższe czynności wykonujemy tylko jeden raz, w trakcie pierwszego logowania do systemu.**